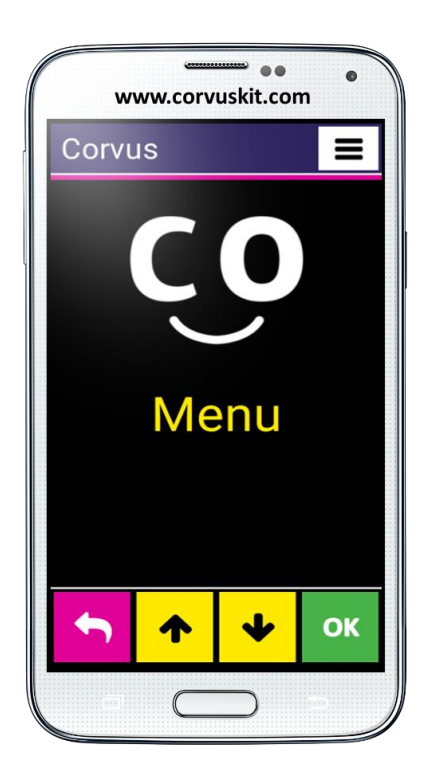

## **Corvus – Accessible Kit for Android**

# **Il gruppo delle applicazioni che rendono accessibili i cellulari con il sistema operativo Android agli utenti non vedenti ed ipovedenti**

**Corvus – come iniziare**

**La versione della guida "Corvus – come iniziare" – luglio 2019 © 2014 - 2019 Stopka n. o.**

Questo documento è una guida di riferimento.Non contiene le spiegazioni dettagliate delle singole funzioni di aplicazione. Agli utenti è consigliato di leggere anche la guida utente dettagliata, la quale contiene una descrizione completa del´ambiente specifico e del lettore dello schermo Corvus .

## **1. I´istallazione di Corvus**

#### **1.1 I´installazione della sintesi vocale**

Prima di istallare la applicazione Corvus consigliamo di verificare la istallazione della sintesi vocale, che supporti la vostra lingua(Impostazioni > Lingua ed immissione > Le possibilità della vocalizzazione del testo ). Se non lo è, sia possibile usare qualsiasi dalle alpicazzioni già esistenti . Corvus è stato testato con successo con le sintesi seguenti :

- eSpeak TTS
	- La sintesi vocale gratis
	- Supporta più di 40 lingue

Funziona stabilmente solo con la versione Android 4.2 e le sue versioni precedenti <https://play.google.com/store/apps/details?id=com.googlecode.eyesfree.espeak>

eSpeak

la sintesi vocale a pagamento, il prezzo cca 1,21€ ( per le informazioni precise sul prezzo consultare il sito soguente.)

Supporta 79 lingue

Progettato per Android 4.0 e le sue versioni più nuove

<https://play.google.com/store/apps/details?id=com.reecedunn.espeak>

Vocalizer TTS

7 giorni può essere utilizzata come una demo gratuita, in seguito l'applicazione è a pagamento, dal prezzo 3,63€ per ogni voce, le voci vengono acquistati separatamente. Per i prezzi esatti consultare direttamente l'applicazione.

Supporta 40 lingue

Progettato per Android 4.0 e le sue versioni più nuove

<https://play.google.com/store/apps/details?id=es.codefactory.vocalizertts>

Dopo aver installato l´applicazione - sintesi di dispositivo dobbiamo comunque impostarla come predefinita (strumento preferito TTS) - vai a Impostazioni> Lingua e inserimento> Opzioni TTS e selezionare "eSpeak TTS", "NVDA" o "Vocalizer TTS", come il preferito strumento TTS.

Nella sintesi di Vocalizer verrà richiesto per l'acquisto di una voce concreta. Seleziona una voce in lingua predefinita. Se non si avverrà l´acquisto di una voce concreta, la sintesi vocale funziona ancora 7 giorni in modo competto, cosi c'è la possibilità di provarla.

### **1.2 I´istallazione di Corvus**

Programma Corvus attualmente non viene distribuito tramite Google Play. Il file Apk installatore Corvus può essere scaricato da http://www.Corvuskit.com, oppure ve lo consegna il vostro rivenditore. Per procedere seguite le istruzioni seguenti.

- Se non è stato scaricato il file di installazione Corvus.apk da internet tramite il vostro smartphone, copiatelo in modo normale dal PC sulla memoria del vostro cellulare,oppure sulla scheda memoria.
- Per abilitare il telefono installare applicazioni da fonti diverse di Google (aprite Impostazioni, attivate Sicurezza e selezionate l'opzione "Consenti l'installazione di applicazioni da fonti diverse da playstore").
- Utilizzare la gestione file sul telefono per individuare il file di installazione Corvus copiato sul telefono nel primo passo ed eseguirlo.

Da questo momento, l'installazione procederà allo stesso modo della installazione di qualsiasi altra applicazione.

## **2. I´impostazioni del telefono**

La maggior parte delle selezioni nominate sotto, possiamo attivare semplicemente usando elemento Controllo delle impostazioni Android nel menu aiuto in ambiente sppeciale di Corvus. Vi consigliamo si seguire i seguenti passi:

 • Aprite il menu e nel sottomenu aiuto attivate l´elemento controllo delle impostazioni Android.

 • Passate cliccando una per una le selezioni, legete le loro spiegazioni con attenzione e se volete attivare la funzione descritta , durante il passo seguente scegliete affermare. Nel dialogo che appare efftuate la azione necessaria.

Segue l´elenco delle selezioni:

- Al primo avvio di Corvus, il telefono vi probabilmente chederà, quale applicazione desiderate usare come lo schermo iniziale predefinito (launcher). Il programma Corvus può funzionare come l´applicazione dello schermo iniziale predefinito. Per quello consigliamo allo cliente non vedente di scegliere Corvus. In questo modo il programma Corvus si avvia subito dopo aver premuto il tasto " a casa" (home).
- La maggior parte dei telefoni consentono l'attivazione della funzione attraverso la quale è possibile annullare la chiamata premendo il tasto per spegnere il telefono . Si consiglia di attivare questa funzione. Normalmente, possimo trovarla nelle impostazioni di accessibilità semplificate.

Android 4.4 consente l´impostazionede del'applicazione MSG predefinita. Solo l'applicazione MSG predefinita può gestire MSG e MMS. Altre applicazioni possono inviare i messaggi, ma non sono in grado di eseguire operazioni come l'eliminazione dei messaggi. Per usare Corvus come applicazione completa per il lavoro con MSG, bisogna impostarla come applicazione predefinita MSG nelle impostazioni del telefono.

La parte di Corvus c'è anche un letore dello schermo di base. Dopo aver istallato l´applicazione Corvus si può istallare il lettore effettuando le seguenti operazioni .

- Nel menu delle impostazioni scegliete ed attivate l´accessibilità semplificata.
- Nel gruppo servizi trovate ed accendete il servizio Corvus.
- Dopo attivazione il telefono vi chiede, se volete permettere la funzione l'esplorazione tattile/tocco nella applicazione Corvus. Alla domanda rispondete in modo affermativo.
- Per poter scrivere nel ambiente speciale di Corvus , può essere usata alcuna delle tastiere speciali ( vedi sotto). Dalla versione 1.4 è possibile usare queste tastiere speciali nel´ambiente Android. Per renderlo possibile, è necessario affermare la tastiera Corvue ed impostarla come la tastiera predefinita del sistema. Le selezioni necessarie si trovano nelle impostrazioni delle lingue ed entrata. A queste selezioni potete accedere anche semplicemente usando già nominata funzione controllo dell´impostazioni android, la quale si trova nel menu aiuto.

## **3. La disinstallazione di Corvus**

L´applicazione Corvus può essere disinstallata tramite la gestione delle applicazioni così come qualsiasi altra applicazione.

## **4. Come iniziare**

Gli elementi costitutivi del ambiente Corvus sono gli elementi di controllo e per chiarezza sullo schermo del telefono si visualizza sempre solo uno di loro. Attualmente l'applicazione comunica attraverso gli elenchi, i campi di modifica e i campi di modifica non riscrivibili. Durante il loro funzionamento non dippende dove il cliente tocca il telefono. Per questa ragione ( per non esseguire un avvio indesiderato) sono disattivati anche i tasti " Menu" ed " Indietro". L'unico caso, quando la posizione del dito sullo schermo diventa cruciale, è nel caso della tastiera. Grazie alla sua misura 3x4 (non usiamo la tastiera QWERTY), il non vedente può facilmente trovare la posizione dei singoli caratteri .

L´uso del lettore Corvus nelle applicazioni di Android è simile del´uso di TalkBlack, un programma conosciuto. I gesti sono però modificati in tale maniera, affinchè l´utente del lettore Corvus possa gestire il lettore più facilmente e sopratutto, che non sia neccessario accendelo/ spegnerlo durante l´uscita e il ritorno nel ambiente di Corvus .

Il letore dello schermo è creato con un accento speciale ad un feedback più veloce possibile, quando ci si lavora con lui.

#### **4.1 I gesti usati nel´ambiente di Corvus**

Qui vi proponiamo un elenco breve dei gesti usati nelle diverse parti del ambiente Corvus.

- Un movimento del dito in qualsiasi direzione compiendo un trascinamento.(il dito mettete sullo schermo e fate un movimento veloce " flick" verso la direzione desiderata) nella maggior parte dei casi simula la freccia in alto, in basso, a destra ed a sinistra.
- Flick con le due dita contemporaneamente in tutte le quattro direzioni (ugualmente del flick semplice, usando però le due dita contemporaneamente ) viene in genere utilizzato per spostare il cursore nelle sezioni più grandi.
- Clic con un dito solo ( un tocco corto con un dito) non è attualmente associato a nessuna funzione universale.
- Clic con le due dita (un tocco corto con le due dita contemporaneamente) si usa per attivare la funzione backspace nei campi d´editazione , quando è attiva la tastiera. Quando si efettua un gesto usando le due dita, bisogna tenere presente la distanza minima tra le due dita. Altrimenti il telefono riconosce il gesto come il gesto con un dito solo.
- Doppio clic con un dito (due tocchi corti seguiti rapidamente uno dopo l´altro) di solito usati come conferma.
- Fare un doppio clic con due dita contemporaneamente si usa per attivare il menu contestuale. Quando si efettua un gesto usando le due dita, bisogna tenere presente la distanza minima tra le due dita. Altrimenti il telefono riconosce il gesto come il gesto con un dito solo.
- Tenere un dito sullo chermo ( simile di doppio clic, solo con il secondo clic più lungo, cioè il dito rimane sullo schermo più tempo come al primo clic) non è attualmente associato a nessuna funzione universale.

I gesti sopranominati possono essere combinati con dei tasti di volume. Per esempio premete il tasto "alzare il volume", tenetelo premuto, effetuate uno dei gesti sopranominati ed alla fine rilasciate il tasto .

Su qualsiasi schermo del ambiente Corvus può essere richiamata una breve guida contestuale. Premete il tasto " abbassare il volume", fate doppio clic e alla fine rilasciate il tasto "abbasare il volume". La guida contestuale apparita leggete usando i gesti per il lavoro con il campo d´editazione, quali sono nominati nel capitolo seguente.

Nel menu base del programma, il quale è creato con un elenco dei elementi ha un carattere del'albero dove ci si può entrare ed uscire. L'utente si muove usando "flick"in alto o " flick" in basso. Per entrare più dentro ed affermare cosi un elemento conviene fare doppio clic con un dito. Indietro, in un livello superiore, torna usando " flick" del dito a sinistra. Gli elementi degli elenchi ( per esempio nelle operazioni di gruppo MSG, oppure nei contatti) può segnalare con "flick" a destra.

Negli elenchi dove ci si riesce(per esempio MSG, i contatti) ma anche nei campi d´editazione richiama il menù contestuale con il doppio clic usando le due dita. Attraverso il menù contestuale può lasciare il campo d´editazione.

#### **4.2 Il lavoro con il capmo d´editazione e la tastiera3 x 4**

Per scrivere il testo oppure i numeri nei campi d´editazione il programma Corvus non usa la tastiera QWERTY. La ricerca delle singole lettere senza la verifica visiva e su questa tastiera molto lenta ed faticosa. Noi torniamo, con la piccola modifica (miglioramento), al modello collaudato della tastiera 3x4, la quale era usata nei telefoni cellullarii clasici con i tasti.

La tastiera nel campo di modifica riscrivibile viene attivata automaticamente.

Il suo aspetto è lo stesso come láspetto del telefono cellullare clasico con i tasti.

Per mettere il primo numero oppure il carattere su una casella concreta, passate sullo schermo con il dito. Quando trovate la casella desiderata, sollevate il dito ed il primo carattere che segue verrà scritto.

Se avete bisogno di mettere il secondo, o un alltro carattere nel´ordine, lasciate il dito sula casella e con altro dito fate click sullo schermo, fino a quando Corvus non vi avvertirà il charattere richiesto.

Per cancellare il carattere (backspace) mettete le due dita ovunque sullo schermo e alzatele subito.

Quando avete bisogno di spegnere la tastiera, oppure di scrivere una lettera maiuscola o scrivere una somma lunga, spegnete la tastiera tenendo il tasto "alzare volume" e contemporaneamente fate " flick" con il dito sullo schermo in alto oppure in basso. In questo modo è possibile impostare la tastiera oppure nasconderla.

Quando è la tastiera nascosta, è possibile usare i gesti del movimento in qualsiasi parte dello schermo.

- Flick di un dito a destra ed a sinistra usate per spostare il cursore sui caratteri.
- Flick di un dito in alto ed in basso usate per il movinento del cursore sulle rige.
- Flick delle due dita a destra ed a sinistra usate per spostare il cursore sulle parole.
- Flick delle due dita in alto ed in basso usate per spostare il cursore al inizio/ al fine del testo.

Quando è la tastiera visibile, è possibile i gesto sopranominati usare nella parte superiore dello schermo (sopra della tastiera). L´elenco di tutti gesti funzionanti nei campi d´editazione trovate nel aiuto contestuale visualizzato su qualsiasi campo d´editazione.

Oltre il modello della tastiera desritto sopra, dove si usa il metodo della scrittura con dei " flick" sono in Corvus accessibili ancora altri due tipi delle tastiere. Le informazione dettagliate riguardo la scrittura disegno e la scrittura tocco potete trovare nella guida cliente completa.

#### **4.3 Lo schermo della chiamata in arrivo**

Durante la chiamata in arrivo, apparisce sullo schermo l´informazione contenente due l´elementi : il nome di chi chiama e la informazione del suo numero di telefono. Se il numero di telefono non si trova nie contatti, sullo schermo della chiamata in arrivo apparisce sono il numero di telefono.

La chiamata è possibile accettare premendo e tenendo il tasto " alzare volume". Respingere la chiamata è possibile premendo e tenendo il tasto " abbassare volume".

I tasti per accettare e respingere la chiamata tenete premute fino ud un breve segnale acustico.Quando i tasti nominati saranno premuti meno tempo, la voce della suoneria si spegne, ma la chiamata non sarà presa.

La chiamata può essere accettata ed respinta anche con i gesti, ma solo nel caso, che sia permesso nelle impostazioni della chiamata. La chiamata può esstere in questo caso accettata con una doppia flick a destra ed respinta con una doppia flick a sinistra.

#### **4.4 I gesti usati nel lettore dello schermo Corvus**

Qui sono radunati tutti i gesti quali sono disponibili nel lettore Corvus.

- Flick dal alto verso il basso sposta l'attenzione all'elemento successivo.
- Flick dal basso verso l'alto sposta l'attenzione all'elemento precedente.
- Flick a sinistra rispettivamente a destra permette esplorazione del ogetto scelto per isimboli, per le parole, per le righe... dipende dalla granularità della esplorazione.
- 1-flick in alto rispettivamente in basso : permette cambiare la granularità di esplorazione ( i simboli, le parole, le righe) 6 granularità usate di piu possiamo impostare e di seguito cambiare attraverso le scorciatoie. Vedi Menu>impostazioni>lettore dello schermo>scorciatoie d´ impostazione granualità.
	- 1-flick a sinistra si tratta del´ equivalente al pulsante Indietro, con questo gesto "nascondiamo" l´applicazione corrente e torniamo all'applicazione attiva in precedenza o nello schermo iniziale /casa.
- Flick a sinistra e successivamente senza alzare il dito a destra lo spostamento sullo schermo iniziale/ scermo casa.(Equivalente del premere il tasto casa)
- švih nadol a následne bez zdvihnutia prsta nahor- presunie focus na najbližšie tlačidlo smerom nadol
- Flick verso il basso e dopo senza alzar il dito- sposta focus sul tasto piu vicino in basso. Clic doppio – attivizza l´elemento scielto ( l´elemento trovato atraverso flick verticali, oppure con il modo di ricerca tattile).
- Trattenimento secondo l´elemento sul quale trattenete il vostro dito, attiva il menu contestuale (per esempio sullo schermo iniziale del Android pulito) cambiando il valore dell'elemento (ad esempio un cursore.)
- Flick doppio dal alto verso il basso sposta l´elenco dal alto verso il basso.
- Flick doppio dal basso verso l´alto– sposta l´elenco dal basso al´alto.
- Flick doppio da destra a sinistra nelle applicazioni costituite dagli schermi multipli ( o schermo iniziale è costituito dalle diverse aree, un'applicazione che visualizza un elenco di tutte le applicazioni e costituita da schermi multipli ecc.) sposta attenzione sullo schermo successivo.
- Flick doppio da sinistra a destra: nelle applicazioni costituite dagli schermi multipli ( o schermo iniziale è costituito dalle diverse aree, un'applicazione che visualizza un elenco di tutte le applicazioni e costituita da schermi multipli ecc.) sposta attenzione sullo schermo precedente.

Controllo del lettore Corvus nelle operazioni semplici è molto smile del controllo del ambiente Corvus. Consigliamo esplorare il contenuto dello schermo con flick dal alto verso il basso, oppure al contrario, per poter vissualizzare tutti gli elementi. L´elemento si attiva anche con clic doppio e con flick a sinistra si torna indietro.

Nel lettore Corvus è possibile esplorare lo schermo anche appoggiando e muovendo il dito sulla sua superficie. L´attenzione viene automaticamente spostata sugli elementi nascosti sotto il dito. Questo metodo di controllo è abbastanza impegnativo e più adatto per un uso frequente – oppure nelle applicazioni ben note dell'utente.

#### **4.5 Il controllo di Corvus sui telefoni con la tastiera Hardwer.**

Questo capitolo contiene le descrizioni di alcuni telefoni con tastiera hardware incorporata, insieme alle brevi informazioni sul controllo Corvus in questi telefoni.

#### **4.5.1 Corvus RG160**

Descrizione dei tasti sul telefono (ruotare il telefono in modo che lo schermo sia più lontano da voi):

Sulla tastiera del telefono, oltre al cursore a croce e al tasto in esso contenuto, si trovano altri 18 pulsanti.

In alto si trova il cerchio della croce del cursore diviso in 4 parti - frecce a destra, sinistra, su e giù. Al centro del cursore a croce si trova il pulsante conferma.

Sui lati del cursore a croce possono essere trovati 3 tasti. Sul lato sinistro si trovano, dall'alto verso il basso, il pulsante del menu, sotto e leggermente spostato è presente il tasto per la selezione della tastiera e ancora più sotto si trova il tasto di risposta alle chiamate. A destra del cursore a croce, dall´alto verso il basso, si trovano il pulsante indietro, il tasto di cancellazione ed il tasto di interruzione della chiamata (utilizzato anche per bloccare lo schermo).

Più in basso si trovano 12 tasti standard del tastierino numerico, sequenzialmente da sinistra a destra e dall'alto in basso:

> 1, 2, 3 4, 5, 6 7, 8, 9  $*$ , 0, #

Oltre ai tasti sopra descritti, dall´alto verso il basso si trovano il tasto di aumento del volume, il tasto di riduzione del volume ed un pulsante allungato e zigrinato programmabile.

#### **4.5.2 Significato dei tasti nell'ambiente Corvus e nel lettore dello schermo**

I tasti del cursore a croce funzionano in rapporto alle oscillazioni equivalenti; quindi:

- le frecce su e giù: eseguono le stesse funzioni delle oscillazioni su o giù
- le frecce destra e sinistra: eseguono le stesse funzioni delle oscillazioni a destra o a sinistra
- Conferma: una breve pressione equivale al tocco con un dito, tenendo premuto coincide ad un doppio tocco

I tasti del cursore a croce possono anche essere combinati con i pulsanti del volume, che quindi eseguono le stesse funzioni dei gesti corrispondenti in combinazione con i tasti del volume.

Il tasto del menu (nel trio in alto a sinistra del cursore a croce) può essere utilizzato per visualizzare il menu di scelta rapida ovunque abbia senso. Tuttavia, questo tasto funziona solo se nelle impostazioni della tastiera viene attivata la selezione "attivare pulsanti indietro e menu".

Il pulsante per la commutazione della tastiera (nel trio in alto a sinistra del cursore a croce) può essere utilizzato, oltre alla commutazione delle tastiere nei campi di modifica (equivalente a 1 oscillazione verso basso), anche per attivare la ricerca ovunque essa abbia senso. Ad esempio nelle applicazioni contatti, nel download di libri, nella gestione dei file e così via.

Il pulsante di ricezione chiamata (il più in basso tra i tre a sinistra del cursore a croce) abilita, oltre alla funzione standard di ricezione di una chiamata in arrivo, anche un avvio rapido dell'applicazione "registro" sullo schermo principale di Corvus; inoltre, in tutte le liste dove ciò ha senso, ha una funzione di chiamata rapida associata ad un elemento sotto al cursore. Ad esempio, dopo averlo premuto nell'applicazione Contatti, verrà effettuata una chiamata al numero di contatto sotto il cursore. Se nell´applicazione sono definiti i prefissi, la chiamata, dopo aver premuto questo tasto, viene effettuata tramite la linea 2 (tramite la linea 1 può essere richiamata toccando o premendo il pulsante per confermare).

Il pulsante indietro (nel trio in alto a destra del cursore a croce) può essere utilizzato per tornare indietro di un passo. Tuttavia, questo tasto funziona solo se nelle impostazioni della tastiera viene attivata la selezione "attivare pulsanti indietro e menu".

Il tasto cancella (il centrale nel trio a destra del cursore a croce) consente di cancellare il carattere prima del cursore nei campi di modifica (proprio come 1-oscillazione a sinistra o la doppia premuta sulla tastiera Corvus). Può anche essere utilizzato per eliminare delle voci negli elenchi quali ad esempio i contatti, i messaggi SMS e così via.

Il pulsante di rifiuto della chiamata (il più in basso tra i tre a destra del cursore a croce) può, oltre a declinare le chiamate in entrata o in uscita, essere utilizzato anche per bloccare lo schermo.

Il pulsante programmabile (il pulsante allungato e zigrinato sul lato del telefono) attiva l'applicazione Android in base alle impostazioni dell'utente

È possibile alternare tra modalità silenziosa, vibrazione e suoneria tenendo premuto il tasto croce (pulsante in basso a destra).

Gli altri tasti sono usati per scrivere testi e numeri nei campi di modifica. Il metodo di scrittura è simile a quello usato sui vecchi telefoni con tasti fisici. I singoli caratteri sono raggruppati sotto nei singoli tasti. La selezione dei caratteri viene eseguita premendo ripetutamente un pulsante specifico. Il layout varia leggermente a seconda se Corvus sia impostato come tastiera di sistema predefinita.

#### **4.5.2.1 Corvus come tastiera di sistema predefinita**

Se impostate Corvus come tastiera di sistema predefinita (opzione consigliata), Corvus prende il controllo sulla scrittura sui tasti e la scrittura funziona esattamente come la digitazione sullo schermo. Pertanto, i caratteri sui tasti della tastiera fisica sono disposti così come i caratteri sui tasti virtuali della tastiera sullo schermo ed il tipo di tastiera (lettere minuscole, una maiuscola, ...) viene impostato con il pulsante per la selezione della tastiera (il tasto centrale dei tre a sinistra del cursore a croce) o 1-oscillazione su e giù rispettivamente 1-freccia su e giù. Se la tastiera è nascosta, i tasti fisici funzionano come i tasti cursore estesi ed hanno il seguente significato:

- 1: la parola precedente,
- 2: una riga sopra,
- 3: la parola seguente,
- 4: il carattere precedente,
- 5: ricordarsi la posizione (inizio del segno),
- 6: il carattere seguente,
- 7: inizio del testo,
- 8: una riga sotto,
- 9: fine del testo,
- \*: copiare il testo nel box,
- 0: cancellare il testo tra il segno e il cursore,
- #: inserimento del testo dal box.

#### **4.5.2.2 Corvus non viene utilizzato come tastiera di sistema predefinita**

In questo caso, sotto le cifre da 2 a 9, si trovano gruppi di caratteri, sul pulsante 1 vengono comunamente utilizzate le punteggiature.

Il pulsante asterisco (\*) serve per attivare lo schema dei simboli. Se premuto, viene visualizzata la lista dei simboli; selezionate con la freccia e confermate la scelta del simbolo desiderato.

Premendo ripetutamente la griglia (#) è possibile selezionare la lingua della tastiera o i numeri.

### **4.5.3 LG Wine Smart**

La descrizione dei tasti sul telefono (telefono girate in modo tale, che lo schermo, dopo aver inclinato il telefono , si trova lontano da voi):

Sulla tastiera del telefono si trvano oltre la croce del cursore e il tasto incorporato "confermare" altri 22 tasti.

Nella fila superiore ( sopra il cerchio della croce del cursore) si tovano da sinistra a destra i tasti "indietro", "a casa" ed "panoramica".

Sotto si trova il cerchio con la croce di cursore, il quale è diviso in quatro parti : le freccie a destra, a sinistra, in alto ed in basso. In centro della croce di cursore si trova il tasto " conferma".

Ai lati della croce di cursore si trovano sempre due tasti. A sinistra c'è il tasto "messaggi" e sotto si trova il tasto " macchina fotografica" A destra si trova " il tasto programmabile" e sotto il tasto " contatti".

Nella fila sotto la croce di cursore si trovano da sinistra a destra i seguentoi tasti: il tasto per confermare la chiamata, il tasto "C" (per cancellare il carattere) e il tasto per respingere la chiamata.

Sotto si trovano 12 tasti della tastiera numerica standard in sequenza da sinistra a destra e dall'alto verso il basso:

1, 2, 3 4, 5, 6 7, 8, 9  $*$ , 0, #

#### **4.5.4 La descrizione dei tasti nel ambiente Corvus e nel tettore dello schermo**

I tasti in fila superiore ( indietro, a casa e panoramica) hanno lo stesso senso dei tasti con gli stessi nomi nel telefono cellulare touchscreen comune.Il tasto "indietro" funziona solo nel caso, quando è acceso nelle impostazioni di Corvus.

I tasti della croce del cursore funzionano ugualmente come i flick equivalenti, cioè:

- le frecce in alto ed in basso: hanno la stessa funzione come flick in alto ed in basso
- le frecce a destra ed a sinistra: hanno la stessa funzione come flick a destra ed a sinistra.
- Confermare: premendo il tasto cortemente è equivalente ad un clic doppio con un dito solo, il premmere mette in moto la funzione del cic doppio.

I tasti della croce del cursore possono essere combinati anche con i tasti di volume, in questo caso mettono in moto le stesse funzioni come i gesti corrispondenti in combinazione con i tasti del volume.

Il tasto "messaggi" ( nella croce del cursore si trova a sinistra come il tasto superiore)sullo schermo principale mette in moto la funzione del messaggio. Tranne questo favorizza la spedizione del messaggio rapida al numero di telefono associato con un elemento del´elenco, ovunque dove è sensato. Per esempio dopo di aver premuto questo tasto "messaggi" su qualsiasi contatto del'elenco nella applicazione contatti, appare una finestra per scrivere il messaggio già con un destinatario scritto. Ugualmente funzionera anche nel qualsiari registro, oppure nel elenco per i MSG.

Il tasto programabile (il superiore a destra dalla croce del cursore) mette in moto la applicazione Android secondo la scielta del´utente .

I tasti "camera fotografica" e " contatti" (sono i due tasti inferiori a destra ed a sinistra dalla croce di cursore" ) mettono in moto le applicazioni incorporate del sistema operativo del telefono. Per le questioni tecniche non sono gestite da Corvus.

Il tasto "accettare la chiamata" (il primo da sinistra nella fila sotto la croce del cursore) permette oltre la funzione standard di accettare la chiamata in arrivo anche un accesso veloce alla applicazione registro dallo schermo principale di Corvus . In tutti gli elenchi, ha una funzione della chiamata veloce al numero associato con l´elemento sotto il cursore. Per esempio: dopo averlo premuto nella applicazione contatti , sarà effettuata la chiamata al numero corispondente al contatto sotto il cursore. Nel caso che ci siano in applicazione definiti i prefissi, premendo questo tasto la chiamata sarà effettuata attraverso la linea 2 ( la linea 1 può essere chiamata effettuando clic doppio oppure con il tasto " confermare").

Il tasto C (in mezzo nella fila sotto la croce del cursore) nei campi d´editazione permette di cancellare il carattere prima del cursore ( come anche flick a sinistra oppure clic doppio con la tastiera di Corvus visualizzata) .

Il tasto, respingere la chiamata" (il primo a destra nella fila sotto la croce del cursore) non ha oltre la funzione di respingere la chiamata in arrivo o interuzzione della chiamata nessun altra funzione.

Altri tasti servono per scrivere il testo e i numeri nei campi d´editazione. Il principio della scrittura è uguale come ai telefoni cellulari con i tasti usati in passato. I simboli sono ragruppati sotto i tasti singoli. La scielta dei segni si effettua premendo piu volte il tasto concreto. La distribuzione dei simboli lievamente cambia col fatto, se Corvus sia la tastiera del sistema predefinita.

#### **4.5.4.1 Corvus come la tastiera del sistema predefinita**

Se impostate Corvus come la tastiera del sistema predefinita ( lascielta consigliata), il controllo sulla scrittura con i tasti prende Corvus e la scrittura funziona allo stesso modo, come lo scrivere con i tasti sullo schermo. Allora, i segni sui tasti reali/ fysici sono distrribuite ugualmente come i segni sui tasti virtuali dello schermo con i disegni, il tipo della tastiera ( le lettere minuskole, una lettera maiuscola,...) cambiate con 1 flick verso alto o basso, rispettivamente1- con le freccie verso alto e basso. Se la tastiera sia nascosta (1- con la freccia fate impostazione della tastiera come spenta), allora funzionano i tasti reali come i tasti apliati di cursore ed hanno i seguento signoficati:

- 1: la parola precedente
- 2: di una riga più su
- 3: la parola seguente
- 4: il segno precedente
- 5: memorizzare la posizione (Inizio della segnatura)
- 6: il segno seguente
- 7: inizio del testo
- 8: di una riga più giù
- 9: fine del testo
- \*: coppiare il testo nella casella
- 0: cancellare il testo tra il segno e il cursore
- #: mettere il testo nella casella

#### **4.5.4.2 Corvus non si usa come la tastiera del sistema predefinita**

In questo caso sotto i numeri 2 fino 9 si trovano i gruppi dei caratteri, il numero una non viene usato.

Il tasto stellina (\* serve per attivare lo schema dei simboli. In questo modo possimo premendo i numeri 2 fino 9 scrivere i simboli vari. Lo schema simboli consiste dalle varie" schede", le quali possiamo cambiare attraverso le frecce a destra ed a sinistra. Lo scrivere dei simboli si deattiva premendo la grigia.

Con del premere ripetuto della griglia (#) possiamo cambiare le modalità della scrittura (le lettere maiuscole, shift, le lettere minuscole ed i numeri) . Con lo premere lungo della griglia possiamo cambiare lo stato della scrittura intuitiva.

#### **Per più informazioni consultare il sito [: www.Corvuskit.com](http://www.corvuskit.com/)**